2.債権記録業務

- ・承諾否認
- ・取消削除
- ・債権情報一覧

# 2.1.7 承諾否認

(1).承諾/否認依頼通知一覧

# 【承諾/否認依頼通知一覧】

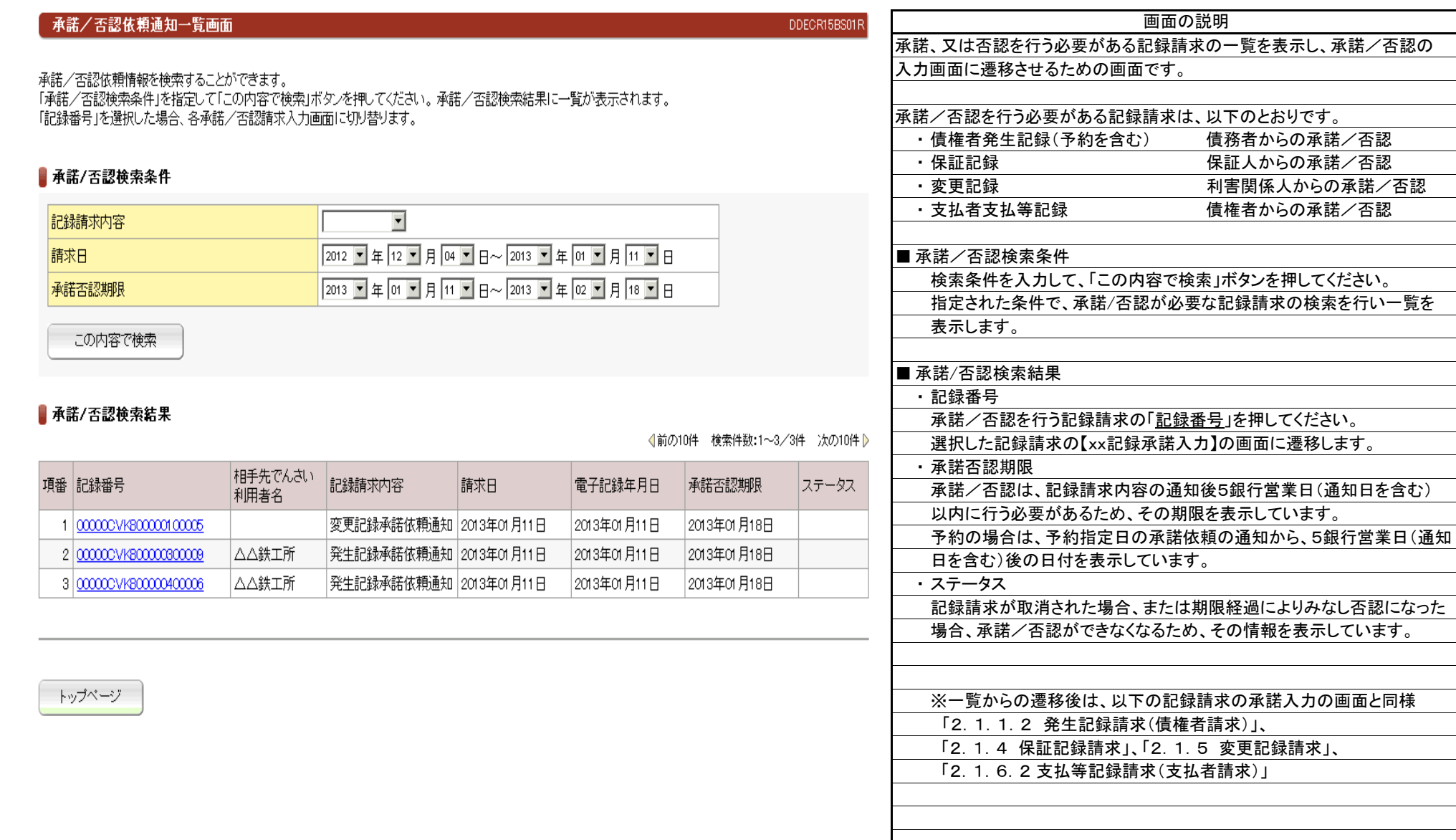

### 2.1.8.1 取消

(1).予約請求情報一覧

### 【予約請求情報一覧】

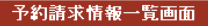

DDECR14BS01R

予約請求取消が可能な債権情報を検索することができます。 「予約請求情報検索条件」を指定して「この内容で検索」ボタンを押してください。予約請求情報検索結果に一覧が表示されます。

#### ■予約請求情報検索条件

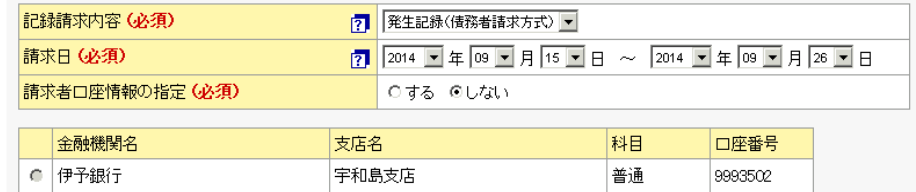

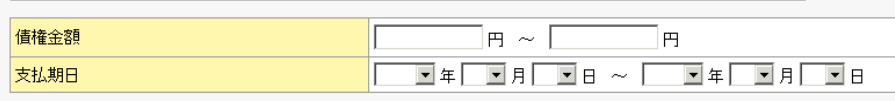

この内容で検索

### ▌予約請求情報検索結果

√前の10件 検索件数:1~1/1件 次の10件 》

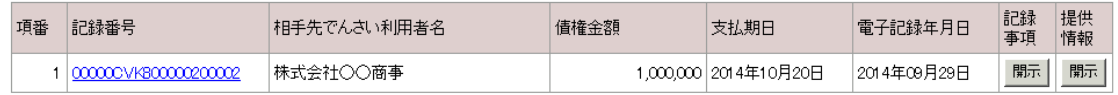

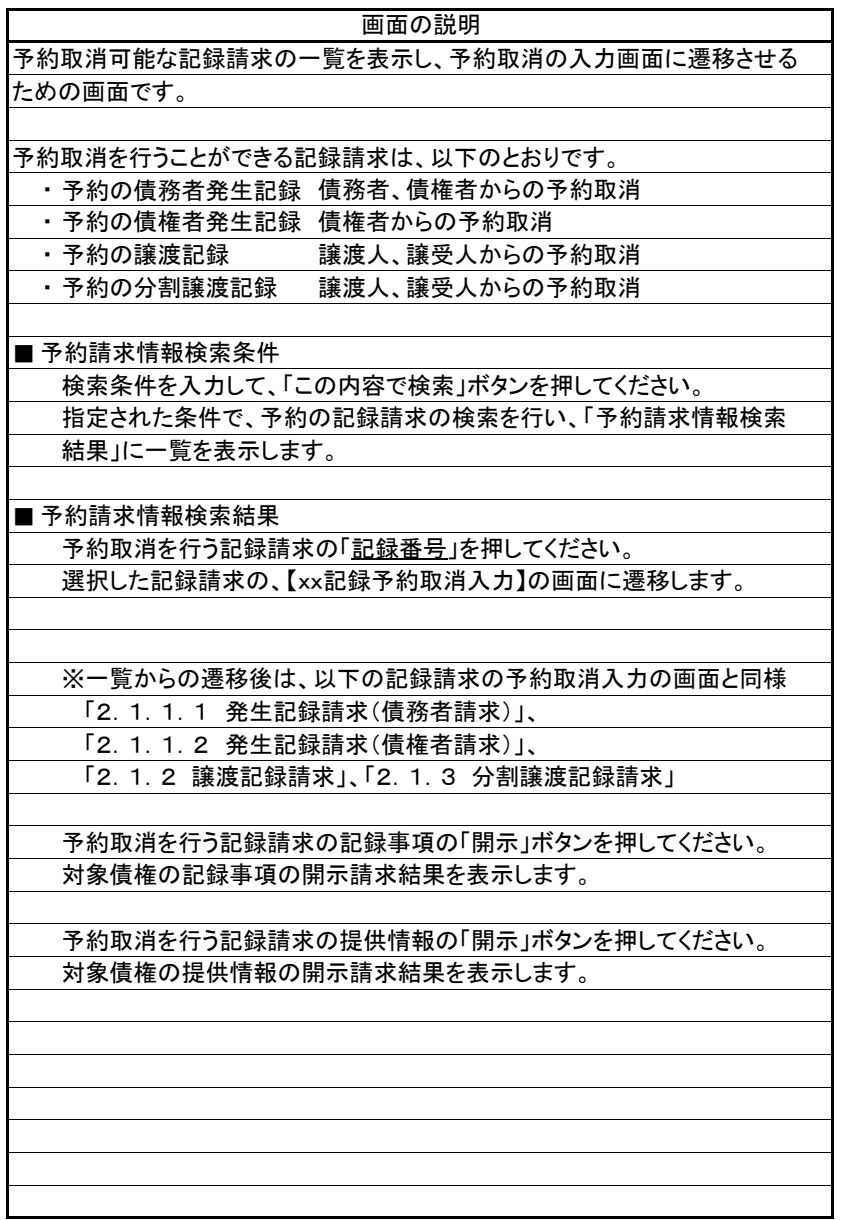

# 2.1.8.2 削除

(1).削除可能記録情報一覧

### 【削除可能記録情報一覧】

#### 削除可能記録情報一覧画面

DDECRIBBS01R

削除請求が可能な債権情報を検索することができます。<br>「削除可能記録情報検索条件」を指定して「この内容で検索」ボタンを押してください。削除可能記録情報検索結果に一覧が表示されます。<br>「記録番号」を選択した場合、各記録請求入力画面に切り替ります。

#### ■削除可能記録情報検索条件

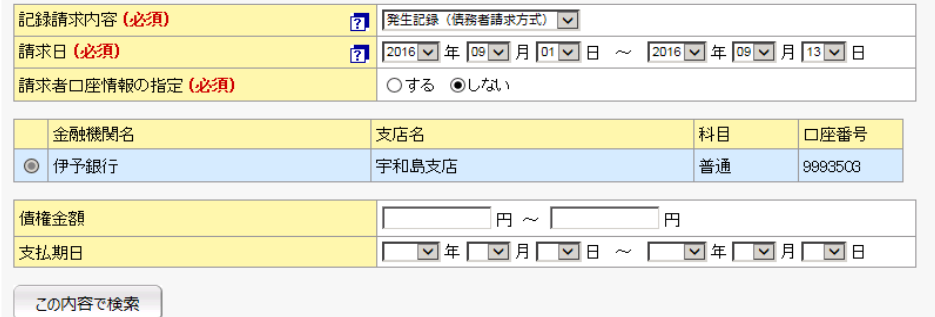

#### ▌削除可能記録情報検索結果

√前の10件 検索件数:1~3/3件 次の10件 》

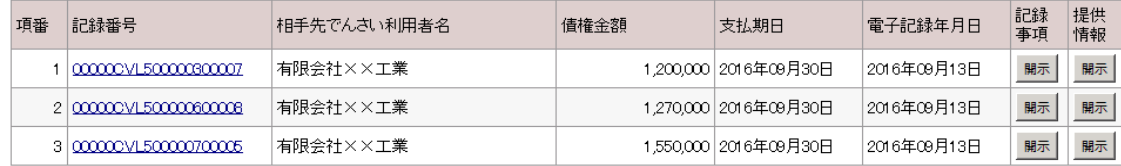

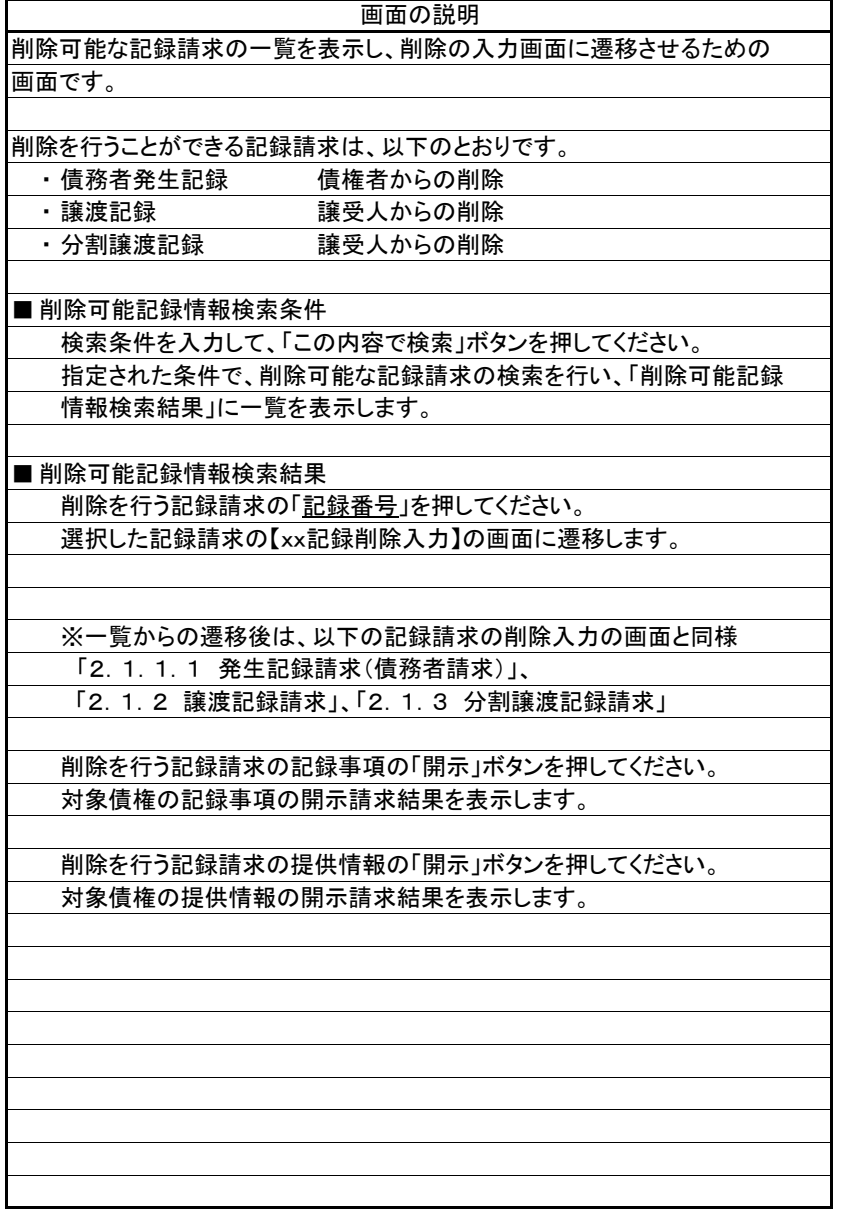

### 2.1.9.1 債権情報(債権者立場)一覧

(1).債権情報(債権者立場)一覧 ①

### 【債権情報(債権者立場)一覧】

DDECR12BS01R

#### 債権情報(債権者立場)一覧画面

債権者立場の債権情報を検索することができます。

「債権情報(債権者立場)検索条件」を指定して「この内容で検索」ボタンを押してください。債権情報(債権者立場)検索結果に一覧が表示されます。 「記録番号」を選択した場合、各記録請求入力画面に切り替ります。

#### ■ 債権情報(債権者立場)検索条件

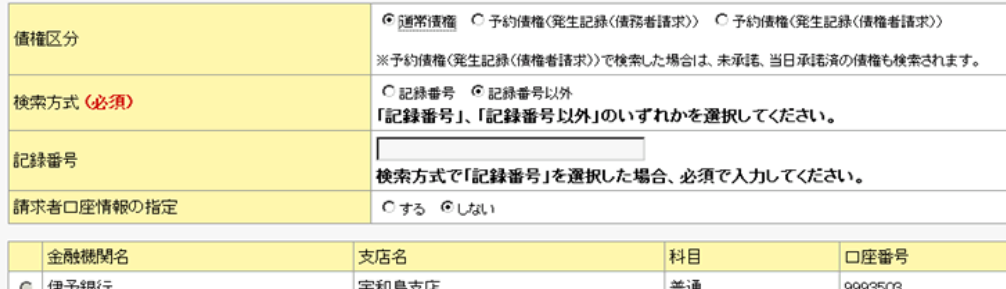

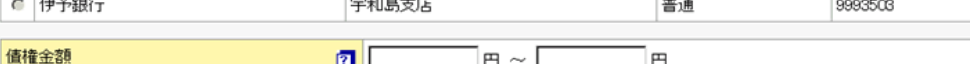

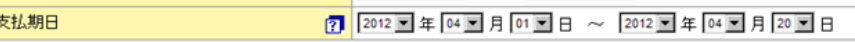

#### ■ 債務者口座情報

#### 検索方式で「記録番号以外」を選択した場合に、入力することができます。

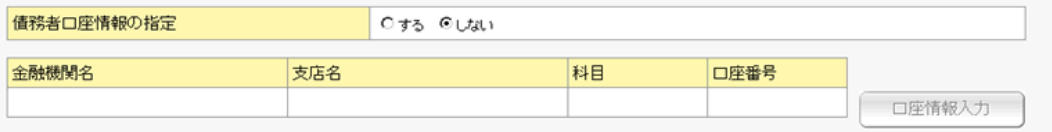

この内容で検索

#### ■ 債権情報(債権者立場)検索結果

< 前の10件 検索件数:1~3/3件 次の10件 D

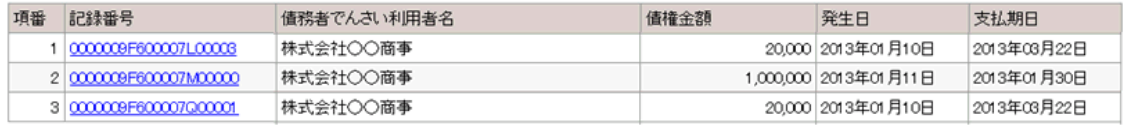

債権者の立場で、電子記録債権を検索し一覧を表示して、各記録請求入力の 画面に遷移するための画面です。 メニュー画面で選択された記録請求により、「譲渡記録入力」、「保証記録入力」、 「分割譲渡記録入力」、「債権者支払等記録入力」の画面に遷移します。 「債権情報(債権者立場)検索条件」を入力し、「この内容で検索」ボタンを押して ください。 指定された条件で債権者立場の電子記録債権の検索を行い、「債権情報(債 権者立場)検索結果」に一覧を表示します。 ※メニューからの初期表示時は、一覧を表示しません。 ■ 債権情報(債権者立場)検索条件 ・ 債権区分 メニュー画面で、「譲渡記録」、「分割譲渡記録」を選択した場合に 表示します。 「通常債権」、「予約債権(発生記録(債務者請求))」、 「予約債権(発生記録(債権者請求))」のいずれかを選択してください。 ・ 検索方式 「記録番号」、「記録番号以外」のいずれかを選択してください。 ・ 記録番号 検索方式で「記録番号」を選択した場合、必須で入力してください。 ・ 請求者口座情報の指定、債権金額、支払期日 検索方式で「記録番号以外」を選択した場合、任意で入力してください。 ■ 債務者口座情報 検索方式で「記録番号以外」を選択した場合、任意で入力してください。 口座情報を入力する場合、「口座情報入力」ボタンを押してください。 【口座選択】の画面に遷移します。 ※ 「別紙2.\_口座選択画面」参照 ■ 債権情報(債権者立場)検索結果 記録請求を行う電子記録債権の「記録番号」を押してください。 各記録請求入力の画面に遷移します。 ※一覧からの遷移後は、「2.1.2 譲渡記録請求」、 「2.1.3 分割譲渡記録請求」、「2.1.4 保証記録請求」、 「2.1.6.1 支払等記録請求(債権者請求)」と同様 画面の説明

# 2.1.9.1 債権情報(債権者立場)一覧

(1).債権情報(債権者立場)一覧 ② ※メニュー画面から「求償権および特別求償権の消滅に対する請求」を選択した場合

## 【債権情報(債権者立場)一覧】

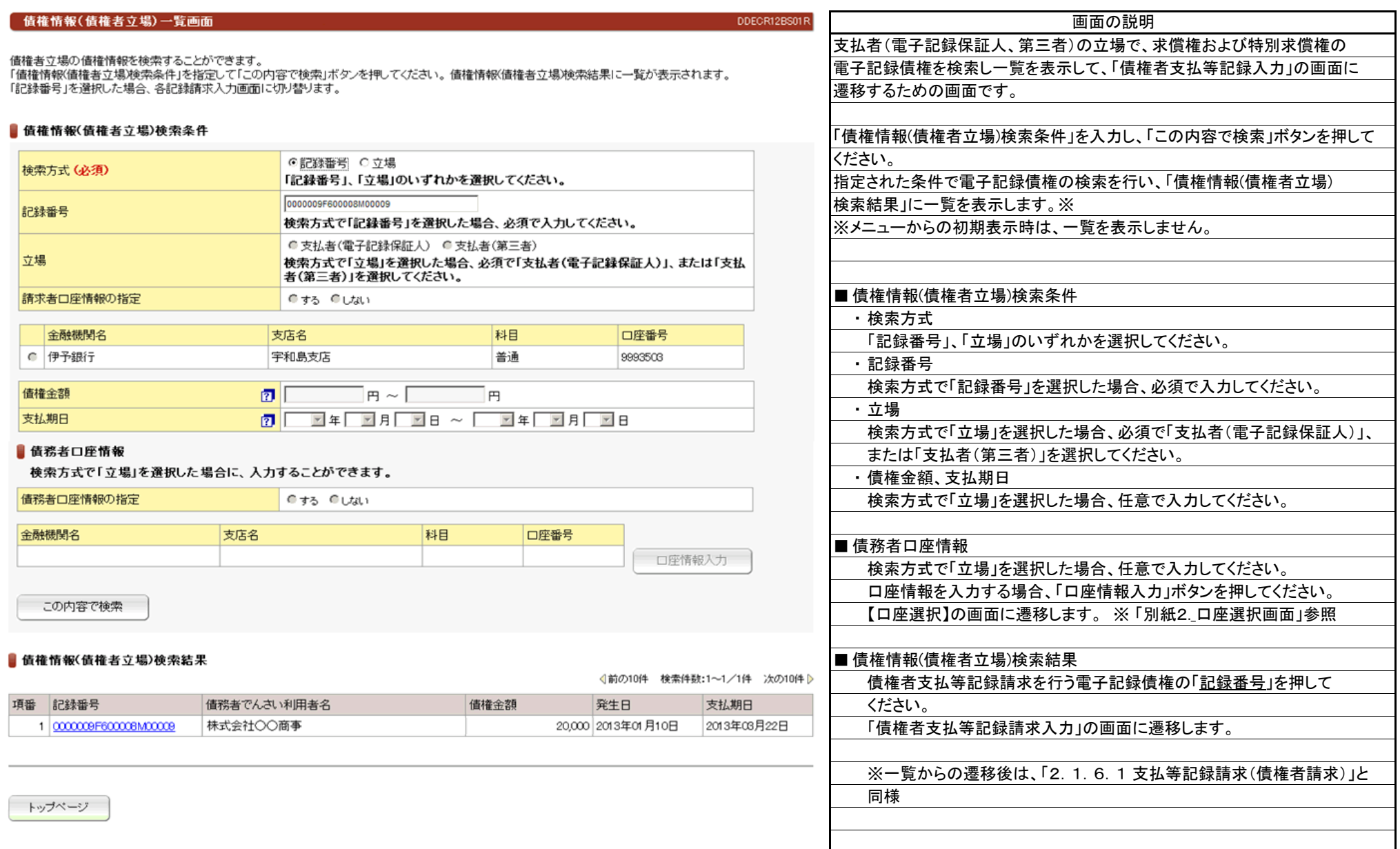

# 2.1.9.2 債権情報(債務者立場)一覧

(1).債権情報(債務者立場)一覧

## 【債権情報(債務者立場)一覧】

DDECR1CBS01R

#### [ 債権情報(債務者立場)一覧画面

#### 債務者立場の債権情報を検索することができます。

「債権情報(債務者立場)検索条件」を指定して「この内容で検索」ボタンを押してください。債権情報(債務者立場)検索結果に一覧が表示されます。 - 「記録番号」を選択した場合、支払者支払等記録入力画面に切り替ります。

#### ■ 債権情報(債務者立場)検索条件

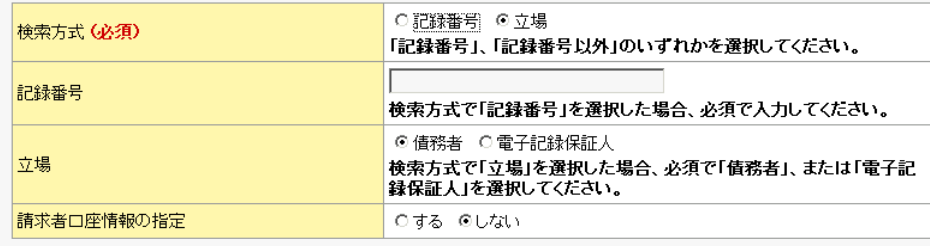

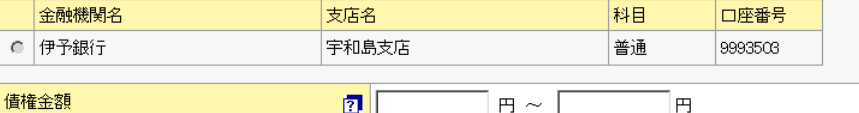

 $\overline{2}$ 

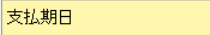

#### ■債権者口座情報

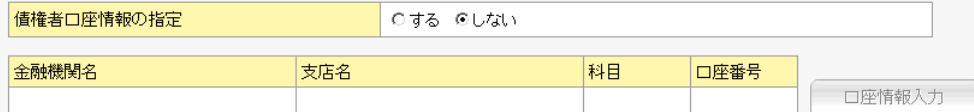

この内容で検索

#### ■ 債権情報(債務者立場)検索結果

√前の10件 検索件数:1~1/1件 次の10件 》

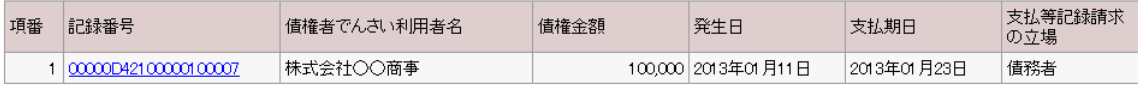

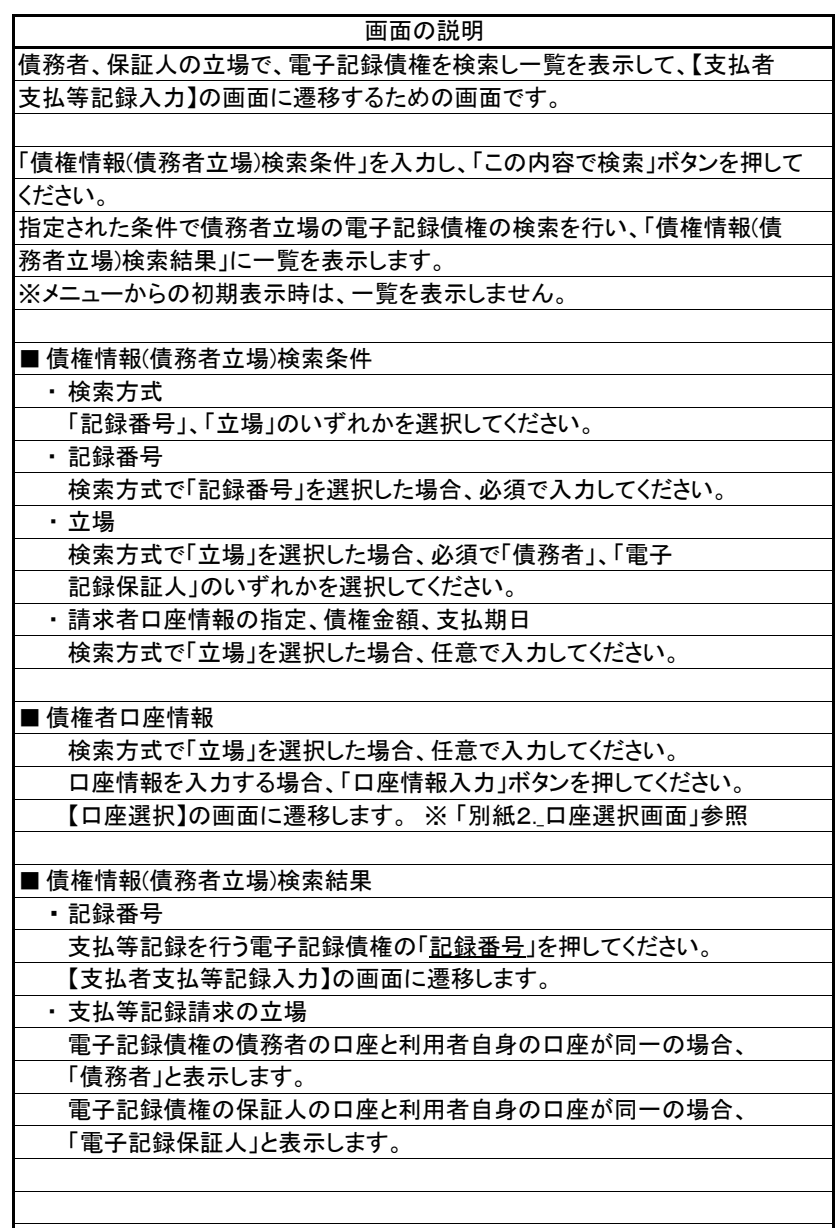

# 2.1.9.3 変更記録用債権情報一覧

(1).変更記録用債権情報一覧

### 【変更記録用債権情報一覧】

DDECR1DBS01R

#### 変更記録用債権情報一覧画面

変更記録請求可能な債権情報を検索することができます。

「記録請求(変更記録)債権検索条件」を指定して「この内容で検索」ボタンを押してください。記録請求(変更記録)債権検索結果に一覧が表示されます。 「記録番号」を選択した場合、変更記録入力画面に切り替ります。

#### ■記録請求(変更記録)債権検索条件

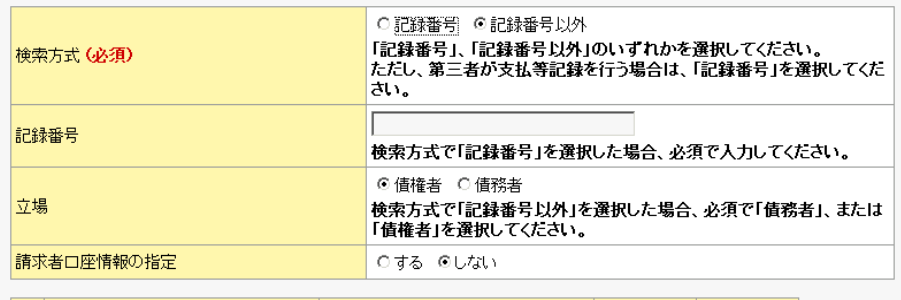

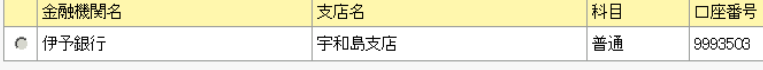

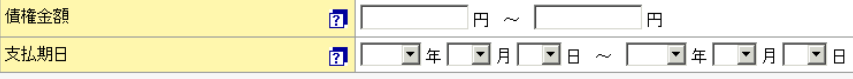

#### ■相手方口座情報

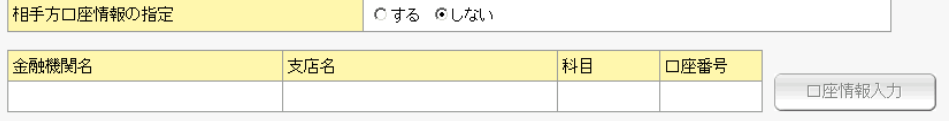

この内容で検索

#### ■記録請求(変更記録)債権検索結果

4前の10件 検索件数:1~2/2件 次の10件 》

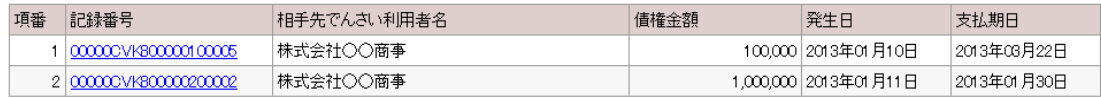

債務者、債権者の立場で、電子記録債権を検索し一覧を表示して、【変更記録 入力】の画面に遷移するための画面です。 「記録請求(変更記録)債権検索条件」を入力し、「この内容で検索」ボタンを 押してください。 指定された条件で電子記録債権の検索を行い、「記録請求(変更記録)債権 検索結果」に一覧を表示します。 ※メニューからの初期表示時は、一覧を表示しません。 ■ 記録請求(変更記録)債権検索条件 ・ 検索方式 「記録番号」、「記録番号以外」のいずれかを選択してください。 ・ 記録番号 検索方式で「記録番号」を選択した場合、必須で入力してください。 ・ 立場 検索方式で「記録番号以外」を選択した場合、必須で「債権者」、「債務者」 のいずれかを選択してください。 ・ 請求者口座情報の指定、債権金額、支払期日 検索方式で「記録番号以外」を選択した場合、任意で入力してください。 ■ 相手方口座情報 検索方式で「記録番号以外」を選択した場合、任意で入力してください。 口座情報を入力する場合、「口座情報入力」ボタンを押してください。 【口座選択】の画面に遷移します。 ※ 「別紙2.\_口座選択画面」参照 ■ 記録請求(変更記録)債権検索結果 変更記録を行う電子記録債権の「記録番号」を押してください。 【変更記録入力】の画面に遷移します。 画面の説明